## **Oprogramowanie NCH Konwerter plików wideo Prism**

Niniejszy podr

Konwerter plików wideo Prism wersja 7.xx

©Oprogramowanie NCH

#### **Wsparcie techniczne**

Jesli masz problemy z uzytkowaniem Konwerter plików wideo Prism przed skontaktowaniem sie z dzialem wsparcia technicznego zapoznaj sie z zawartoscia tego pliku. Jesli nie znajdziesz tutaj rozwiazania swojego problemu to zapoznaj sie z codziennie aktualizowanym systemem pomocy Konwerter plików wideo Prism Online Wsparcie techniczne

#### <www.nchsoftware.com/prism/pl/support.html>.

Jesli to rowniez nie rozwiaze problemu skontaktuj sie z centrum pomocy technicznej.

# Konwerter plików wideo Prism **Zawartosc**

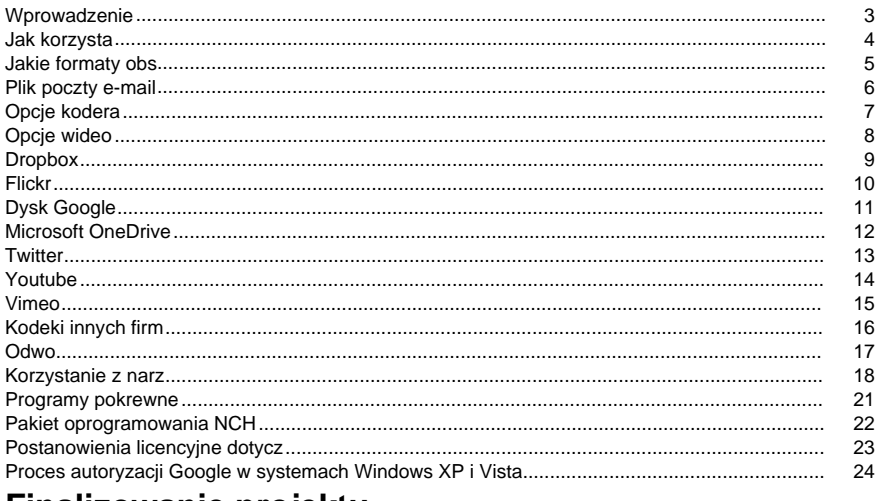

#### Finalizowanie projektu Udost...........................

## Odwo

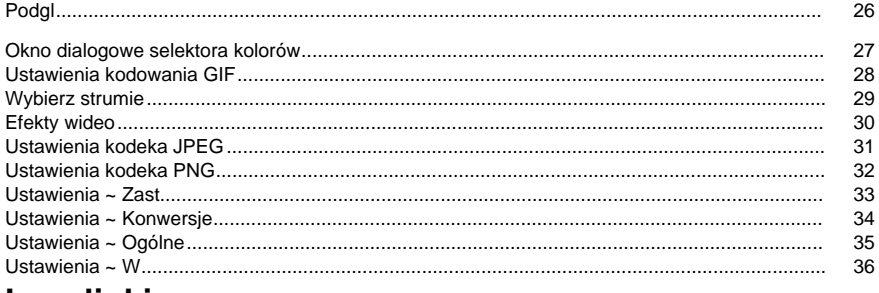

#### Inne linki

Opcje kodera dla plików ASF i WMVOpcje kodera dla plików rmOpcje kodera dla plików avi

Opcje kodera dla plików mpegOpcje kodera dla plików m1vOpcje kodera dla plików m2V Opcie kodera dla plików 3qp Opcie kodera dla plików mp4 Opcie kodera dla plików m4v Opcje kodera dla plików movOpcje kodera dla plików mtsOpcje kodera dla plików m2ts

25

[Opcje kodera dla plików flv](http://www.nch.com.au/kb/10289.html)[Opcje kodera dla plików mpeg4](http://www.nch.com.au/kb/10141.html)[Opcje kodera dla plików swf](http://www.nch.com.au/kb/10289.html) [Opcje kodera dla plików mp3](http://www.nch.com.au/kb/10095.html)[Opcje kodera dla plików wav](http://www.nch.com.au/kb/10097.html)[Opcje kodera dla plików dv](http://www.nch.com.au/kb/10255.html) [Opcje kodera dla plików mkvOpcje kodera dla plików ogvOpcje kodera dla plików webm](http://www.nch.com.au/kb/10289.html) [Opcje kodera dla plików divx](http://www.nch.com.au/kb/10282.html)[Opcje kodera dla plików xvid](http://www.nch.com.au/kb/10283.html)[Opcje kodera dla plików amv](http://www.nch.com.au/kb/10261.html)

### **Wprowadzenie**

Prism to program dla systemu Windows, który pozwala konwertowa **Funkcje**

- ●
- Konwertuje do ró
- Mo
- Umo
- Mo
- Mo
- Mo
- Umo
- Prosty i intuicyjny interfejs

#### **Wymagania systemowe**

- Windows XP / Vista / 7 / 8 / 8.1 / 10
- Program Windows Media Player 9 (lub wy

Prism jest tylko jednym z elementów pakietu oprogramowania NCH Software. Je [http://www.nchsoftware.com/software/index.html,](http://www.nchsoftware.com/software/index.html) aby pobra

#### **Instalacja**

Zainstaluj pryzmat na dysku twardym, klikaj

### **Jak korzysta**

Oto przegl

#### **Dodawanie i usuwanie plików**

Aby przekonwertowa**Dodaj pliki** lub **Dodaj folder** lub wybierz polecenie Plik -> Dodaj pliki do listy lub Plik -> Dodaj folder plików do listy z menu. W otwierane okno przegl Mo

Aby doda**Dodaj dysk DVD** z paska narz

Aby doda

Po dodaniu plików, je**Usu** lub wybierz polecenie Plik -> Usu**Usu** lub wybierz polecenie Plik -> Usu

#### **Odtwarzanie plików**

Aby odtworzy**Odtwórz** lub wybierz polecenie Plik -> Odtwórz plik z menu. Je**Odtwórz** podczas wybierania wielu plików, zostanie odtworzony pierwszy wybrany plik. Uruchomiony odtwarzacz ma przyciski do **odtwarzania /pauzy, cofania/do przodu, powrotu do startu** i **pr zechodzenia do ko** (Je

#### **Wybieranie folderu do zapisania**

W dolnej cz**Przegl** po prawej stronie pola. Klikni**przycisku Przegl** spowoduje utworzenie okna, w którym mo

Kilka ostatnich folderów wybranych w przesz

#### **Wybieranie formatu wyj**

Pole oznaczone jako "Format wyj

Po wybraniu formatu do konwersji mo**Opcje kodera,** aby skonfigurowa[Opcje kodera\(](encoderoptions.html)

Mo**Opcje wideo,** aby zmieni[Opcje wideo\).](editoutput.html)**Dodawanie efektów**

Do przekonwertowanego filmu mo[efektów](effectsdlg.html) wideo. Kliknij przycisk **Efekty,** aby otworzy

#### **Konwertowanie plików**

Po ustawieniu folderu wyj**Konwertuj** lub wybierz polecenie Plik -> Konwertuj z menu. Je**Konw ertuj** bez zaznaczonych plików, wszystkie pliki na li

**Podgl**

Mo**Podgl** lub wybierz z menu pozycj[Ustawienia ogólne](lgeneral.html).

**Wy** Je

### **Jakie formaty obs**

#### **Konwertuj z**Prism obs

Obejmuje to mi

- avi zawiera pliki zakodowane divx, xvid, h264. Obs
- mpg i mpeg mpeg1 i VCD s
- vob jak wspomniano powy
- asf i wmv
- mkv z zainstalowanym filtrem Matroska DirectShow
- ogm z zainstalowanym filtrem OGG DirectShow
- mp4, 3gp z zainstalowanym filtrem mp4
- m2ts i mts
- DV
- apng animowany film png
- mod pliki wideo
- Tod
- ppt/pptx pliki prezentacji MS PowerPoint

Prism mo

Prism mo

**Konwertuj na**

Prism obs

#### **Kodeki 3rd Party i filtry DirectShow**

Jak wspomniano powy

Je[z sekcj](othercodecs.html)

Aby uzyska[http://www.nch.com.au/kb/10230.html,](http://www.nch.com.au/kb/10230.html) aby porówna

### **Plik poczty e-mail**

Umo

### **Opcje kodera**

Aby uzyska Aby uzyska

### **Opcje wideo**

Ta opcja umo **Ponowne rozmiary wideo** Najpierw zaznacz pole wyboru Zmie **Zmiana liczby klatek na sekund** Zaznacz pole wyboru Zmie Nale .mpg = 23,98 kl./s .dv (NTSC) = 29,97 kl./s  $.$ dv (PAL) = 25 kl./s

### **Dropbox**

#### **Dropbox ( Dropbox )**

Okno dialogowe przesy

- Z**Udost**Menu przycisku paska narz**Udost**przycisku rozwijanej. Wybierz opcj**Prze**Opcja.
- Z**Plik**Menu. Wybierz opcj**Przeka**Element. Wybierz opcj**Prze**Opcja.
- Z**Plik**Menu. Wybierz opcj**Przeka**Element. Wybierz opcj**Prze**Opcja.

Po przej**Link do Dropbox...**otworzy to okno dialogowe **Autoryzacja Dropbox.** Po wy

Po zako**Przeka** aby rozpocz

### **Flickr**

#### **Serwis Flickr**

Okno dialogowe przesy

- Z**Udost**Menu przycisku paska narz**Udost**przycisku rozwijanej. Wybierz opcj**Prze**Opcja.
- Z**Plik**Menu. Wybierz opcj**Przeka**Element. Wybierz opcj**Prze**Opcja.
- Z**Plik**Menu. Wybierz opcj**Przeka**Element. Wybierz opcj**Prze**Opcja.

Po osi

Po dokonaniu wyboru kliknij **przycisk Prze**, aby rozpocz

W razie potrzeby pojawi si**Autoryzacja Flickr,** a przegl

### **Dysk Google**

#### **Dysk Google**

Okno dialogowe przesy

- Z**Udost**Menu przycisku paska narz**Udost**przycisku rozwijanej. Wybierz opcj**Prze**Opcja.
- Z**Plik**Menu. Wybierz opcj**Przeka**Element. Wybierz opcj**Prze**Opcja.
- Z**Plik**Menu. Wybierz opcj**Przeka**Element. Wybierz opcj**Prze**Opcja.

Po przej**Link do Dysku Google...**otworzy si**Uwierzytelnianie na Dysku Google.** Po wy

Po zako**Przeka** aby rozpocz

### **Microsoft OneDrive**

#### **Microsoft OneDrive**

Okno dialogowe przekazywania us

- Z**Udost**Menu przycisku paska narz**Udost**przycisku rozwijanej. Wybierz opcj**Przeka**Opcja.
- Z**Plik**Menu. Wybierz opcj**Przeka**Element. Wybierz opcj**Przeka**Opcja.
- Z**Plik**Menu. Wybierz opcj**Przeka**Element. Wybierz opcj**Przeka**Opcja.

Po przejotworzy si**Uwierzytelniania Microsoft.**

Po wy

Po zako**Przeka** aby rozpocz Je[rozwi](http://www.nch.com.au/kb/10290.html).

### **Twitter**

#### **Twitter ( Twitter )**

Okno dialogowe przesy

- Z**Udost**Menu przycisku paska narz**Udost**przycisku rozwijanej. Wybierz opcj**Prze**Opcja.
- Z**Plik**Menu. Wybierz opcj**Przeka**Element. Wybierz opcj**Prze**Opcja.
- Z**Plik**Menu. Wybierz opcj**Przeka**Element. Wybierz opcj**Prze**Opcja.

Po przej

Po dokonaniu wyboru kliknij **przycisk Prze** aby rozpocz

W razie potrzeby pojawi si**Autoryzacja Twittera** i zostanie otwarta przegl

### **Youtube**

#### **YouTube**

Okno dialogowe przesy

- Z**Udost**Menu przycisku paska narz**Udost**przycisku rozwijanej. Wybierz opcj**Prze**Opcja.
- Z**Plik**Menu. Wybierz opcj**Przeka**Element. Wybierz opcj**Prze**Opcja.
- Z**Plik**Menu. Wybierz opcj**Przeka**Element. Wybierz opcj**Prze**Opcja.

Po przej

Po dokonaniu wyboru kliknij **przycisk Prze**, aby rozpocz

W razie potrzeby pojawi si**Autoryzacja YouTube.** Zaloguj si

### **Vimeo**

#### **Okr**

Okno dialogowe przesy

- Z**Udost**Menu przycisku paska narz**Udost**przycisku rozwijanej. Wybierz opcj**Prze**Opcja.
- Z**Plik**Menu. Wybierz opcj**Przeka**Element. Wybierz opcj**Prze**Opcja.
- Z**Plik**Menu. Wybierz opcj**Przeka**Element. Wybierz opcj**Prze**Opcja.

Po osi

Po dokonaniu wyboru kliknij **przycisk Prze** aby rozpocz

W razie potrzeby pojawi si**Vimeo Authorization** i otworzy si

### **Kodeki innych firm**

Dost

#### **Identyfikowanie kodeka dla pliku**

B

- Je
- [Gspot](http://www.headbands.com/gspot)Urz
- [Inspektor wideo](http://www.kcsoftwares.com/?vtb)Bada problemy kodowane
- Te aplikacje b

#### **Lokalizowanie kodeka**

Istnieje wiele witryn, z których mo

- [Kodeki-dekoduszowe](http://www.free-codecs.com/)
- [Pomoc wideo](http://www.videohelp.com)Zawiera równie
- [Zag](http://www.doom9.org)Zawiera równie

Otwórz menu plików **Alt** Dodawanie plików **Alt+A** Dodawanie folderu **Alt+F** Dodaj dvd **Alt+D** Dodaj BluRay **Alt+R** Konwertuj pliki **F3** Podgl**Shift+F3** Zamknij gracza / Anuluj konwersj**Esc** Usu**usu** pliki Usu**Alt+E** Odtwórz plik **F9** Okno dialogowe gracza ma pi ● **Powrót do startu (strona g**: Klikni ● **Krok do ty**Klikni ● **Odtwarzanie/pauza (spacja):**Ten przycisk jest podobny do przycisków Odtwarzaj i Pauza w odtwarzaczu wideo. Klikni ● **Krok do przodu (po prawej):**Klikni ● **Przejd**: Klikni Zaznacz wszystkie **klawisze Ctrl+A** Usuwanie nieobs**Ctrl+U** Opcje **Ctrl+O** Edytor znaczników dla wybranego pliku **Alt+T**

Nagrywanie na wideo DVD z express burn **Ctrl+D** Nagrywanie na p**Ctrl+B** Program wyj**Alt+F4** Dokumentacja pomocy **F1**

### **Korzystanie z narz**

Narz **Wa** Ze wzgl Wykonywalny pryzmat zwykle znajduje si **U** prism.exe [opcje] [pliki do dodania] Opcje to miejsce, w którym mo **-convert** - przekonwertuj wszystkie pliki za **-clear** - usu **-addfolder [FOLDER\_NAME]** - dodaj folder plików do Prism. **-format [FORMAT\_NAME]** - okre

- $•$  3gp
- Asf
- Avi
- Dv
- Flv
- Gif
- Mkv
- Mov
- $emp4$
- $•$  M4 $v$
- Mpg
- Ogv
- Rm
- Swf
- Webm
- Wmv
- Divx
- Xvid
- Amv
- Jpg
- Png

**-outfolder [FOLDER\_NAME]** - okre **-overwre [OVERWRITE\_FLAG]** - okre **-settings [FORMAT\_NAME] [SETTINGS\_OPTIONS]** - okre **-edit [RESIZE\_TYPE] [WIDTH] [HEIGHT] [FRAMERATE]** - okre **-effects [EFFECT\_NAME] [EFFECT\_SETTINGS]** – okre

- jasno
- kontrast [WARTO
- gamma [WARTO
- filtr [WARTOblackandwhite, negative, sepia.
- textcaption [TEXT] [HALIGN] [VALIGN] [ROZMIAR]. [TEKST] to cytowany tytu lewego, lub . [VALIGN] definiuje wyrównanie w pionie podpisu za pomoc górnej, lub dolnej. [SIZE] ustawia wysoko
- obraca90, 180lub 270.
- [FLIP\_OPTION]. [FLIP\_OPTION] jest zdefiniowany za pomocpoziome, pionowe lub oba.
- znak wodny [IMAGE\_PATH] [ROZMIAR] [OPACITY] [HALIGN] [VALIGN] [HOFFSET] [VOFFSET]. [IMAGE\_PATH] jest cytowanlewego, lub prawego. [VALIGN] definiuje wyrównanie w pionie podpisu za pomoc górnej, lub dolnej. [HOFFSET] okre

● przycinanie [START] [END]. [START] i [END] to sygnatura czasowa wyjmilisekundach.

● [X1] [Y1] [X2] [Y2]. [X1] ustawia lew

**-hide** - ukryj okno Pryzmat. **-show** - poka **-exit** - exit Prism. Pliki do dodania to miejsce, w którym wpisujesz pliki, które chcesz za **Przyk** prism.exe -format .mp4 prism.exe -format "iPhone 4" prism.exe -outfolder "C:\Moje filmy"; prism.exe -ukry prism.exe "C:\Moje dokumenty\video.avi" pryzmat.exe -efekty jasno pryzmat.exe -efekty filtr sepia textcaption "hello from commandline" lewa górna 12 obraca 90 przerzuca pryzmat.exe -effects znak wodny "D:\watermark.png" 50 50 lewa górna 5 6 wyko prism.exe -convert "C:\Moje filmy\video.avi" -format .mp4 -overwrite ALWAYS prism.exe -convert "C:\Moje filmy\video.flv" -format .mpg -overwrite APPENDNUMBER "%filename%-%number%\33" prism.exe -convert "DVD:C:\Moje filmy\Lataj prism.exe -convert "DVD:C:\Moje filmy\Lataj Je "C:\Program Files\NCH Software\Prism\prism.exe" -convert "C:\Moje filmy\video.avi" -format .mp4 **Opcje ustawie** Poni Nale Nale **.avi** [VIDEO\_ENCODER] [AVERAGE\_BITRATE] [MAXIMUM\_BITRATE] [QUALITY\_RATEFACTOR] [SAMPLE\_RATE] [KANA ● VIDEO\_ENCODER - albo "MPEG4", "H264", "DVPAL" lub "DVNTSC" • AVERAGE BITRATE -• MAXIMUM\_BITRATE - maksymalna szybko ● QUALITY\_RATEFACTOR - jako • SAMPLE\_RATE - wpisana w Hz np. ● KANA ● SOUND\_BITRATE - szybko

Przyk

- -ustawienia .avi MPEG4 768 1000 0.0 44100 2 128
- -ustawienia .avi DVPAL 0 0 0.0 48000 2 0
- -ustawienia .avi H264 0 0 24,0 48000 2 256

**.wmv i .asf** [VIDEO\_ENCODER] [VIDEO\_BITRATE] [SOUND\_ENCODER\_INDEX] [SAMPLE\_RATE] [KANA

- VIDEO\_ENCODER albo "WMV8" lub "WMV9"
- VIDEO\_BITRATE bitrate wideo w kbits na sekund
- SOUND\_ENCODER\_INDEX indeks bazowy zero kodera d
- SAMPLE\_RATE wpisana w Hz np.
- KANA
- SOUND\_BITRATE bitrate d

Przyk

- -settings .wmv WMV8 512 1 32000 2 32
- -settings .asf WMV9 1024 2 44100 2 48

**.mpg** [VIDEO\_ENCODER] [AVERAGE\_BITRATE] [MAXIMUM\_BITRATE] [SAMPLE\_RATE] [SOUND\_BITRATE]

- VIDEO\_ENCODER albo "MPEG2" lub "MPEG1"
- AVERAGE BITRATE -
- MAXIMUM\_BITRATE maksymalna szybko
- SAMPLE\_RATE wpisana w Hz np.
- SOUND\_BITRATE bitrate d

Przyk

● -ustawienia .mpg MPEG2 4000 9000 44100 128

**.3gp** [VIDEO\_ENCODER] [AVERAGE\_BITRATE] [MAXIMUM\_BITRATE] [SZEROKO

- VIDEO\_ENCODER albo "H263" lub "MPEG4"
- AVERAGE BITRATE -
- MAXIMUM\_BITRATE maksymalna szybko
- SZEROKO
- WYSOKO
- SOUND\_ENCODER albo "AMR" lub "AAC"
- SOUND\_BITRATE bitrate d

Przyk

- -ustawienia .3gp H263 128 256 176 144 AMR 7.40
- -ustawienia .3gp MPEG4 768 1000 0 0 AAC 64

**.mp4** [VIDEO\_ENCODER] [AVERAGE\_BITRATE] [MAXIMUM\_BITRATE]

[QUALITY\_RATEFACTOR] [SOUND\_BITRATE]

- VIDEO\_ENCODER albo "H264", "MPEG4" lub "PSP" (je
- AVERAGE BITRATE -
- MAXIMUM\_BITRATE maksymalna szybko
- QUALITY\_RATEFACTOR jako
- SOUND\_BITRATE bitrate d

Przyk

- -ustawienia .mp4 H264 0 0 23,0 32
- -ustawienia .mp4 MPEG4 768 1000 0.0 64
- -ustawienia .mp4 PSP 0 0 18,5 112

**.mov** [QUALITY\_RATEFACTOR] [SOUND\_BITRATE]

- QUALITY\_RATEFACTOR Jako
- SOUND\_BITRATE bitrate d

Przyk

- -ustawienia .mov 23.0 128
- -ustawienia .mov 30.6 64

**.flv** [VIDEO\_ENCODER] [AVERAGE\_BITRATE] [MAXIMUM\_BITRATE] [QUALITY\_RATEFACTOR] [SOUND\_BITRATE]

- VIDEO\_ENCODER albo "H264" lub "FLV1"
- AVERAGE\_BITRATE -
- MAXIMUM\_BITRATE maksymalna szybko
- QUALITY\_RATEFACTOR jako
- SOUND\_BITRATE bitrate d

Przyk

- -ustawienia .flv FLV1 128 256 0.0 32
- -ustawienia .flv H264 0 0 21,0 64

### **Programy pokrewne**

Poni

- [Videopad](http://www.nchsoftware.com/videopad/index.html)Zaprojektowany, aby by
- [Photostage](http://www.nchsoftware.com/slideshow/index.html)Twórz pokazy slajdów wideo ze zdj
- [Debiut](http://www.nchsoftware.com/capture/index.html) Przechwytuj pliki wideo na komputerze za pomoc
- [Kamera szerokokad](http://www.nchsoftware.com/broadcam/index.html)Umo
- [Pixillion \( Pixillion \)](http://www.nchsoftware.com/imageconverter/index.html) Pixillion to darmowy konwerter plików graficznych. Pliki mo
- [Z](http://www.nchsoftware.com/goldenvideos/index.html)Golden Videos to oprogramowanie do konwersji starych ta
- [Prze](http://www.nch.com.au/switch/index.html)Ten specjalistyczny konwerter dla plików audio obs
- [Nadzór wizyjny eyeline](http://www.nchsoftware.com/surveillance/index.html)Aplikacja zabezpieczaj
- [Pe](http://www.nchsoftware.com/software/)

### **Pakiet oprogramowania NCH**

Jest to przydatny sposób przegl Mo Istnieje równie **Szukaj** Przeszukaj nasz **Zobacz wi** Przegl **Zapisz si** Mo **Zobacz najnowsze rabaty na zakup** Zobacz najnowsze rabaty, które oferujemy przy zakupie naszych produktów.

### **Postanowienia licencyjne dotycz**

Naszym celem jest, aby ka UMOWA LICENCYJNA U Niniejsza umowa licencyjna ogranicza nasz 1. Prawa autorskie do tego oprogramowania oraz wszelkie dzie 2. Instaluj 3. To oprogramowanie oraz wszystkie towarzysz 4. Nie ponosimy odpowiedzialno 5. U 6. U 7. Korzystanie z danych gromadzonych przez oprogramowanie podlega O 8. Wybór prawa. Je 9. Tylko klienci z USA: Umowa arbitra Je Strona, która zamierza ubiega Dzia NCH Software, Inc. 6120 Greenwood Plaza Blvd, Ste 120 Greenwood Village CO, 80111 Stany Zjednoczone Ameryki ("Adres powiadomienia"). Zawiadomienie musi (a) opisywa A. Arbitra B. Arbiter mo C. Niezale

D. Aby zrezygnowa

### **Proces autoryzacji Google w systemach Windows XP i Vista**

Aby przekaza

- 1. Kliknij**Autoryzowa** w {Autoryzacja} **Autoryzacji**Okno dialogowe.
- 2. W przypadku otwarcia strony internetowej zaloguj si
- 3. Upewnij si
- 4. Skopiuj**Kod autoryzacji**przez Google i wklej go w**Potwierdzenie autoryzacji**okno dialogowe w Prism.
- 5. Kliknij**Gotowy**aby potwierdzi

### **Finalizowanie projektu - Udost**

#### **Udost**

Mo

- [Dropbox](upload_dropbox.html)
- [Vimeo](upload_vimeo.html)
- [Flickr](upload_flickr.html)
- [Dysk Google](upload_googledrive.html)
- [Microsoft OneDrive](upload_onedrive.html)
- [Twitter](upload_twitter.html)
- [Youtube](upload_youtube.html)

Okno dialogowe podgl

- **Powrót do startu (strona g**: Klikni
- **Krok do ty**Klikni
- **Odtwarzanie/pauza (spacja):**Ten przycisk jest podobny do przycisków Odtwarzaj i Pauza w odtwarzaczu wideo. Klikni
- **Krok do przodu (po prawej):**Klikni
- **Przejd**: Klikni

Pod filmem znajduje si

Dost

- **Dopasuj do okna:**Ten tryb jest domy
- **Dopasowanie do ekranu:**Okno jest rozci
- **Rzeczywisty rozmiar:**Rozmiar okna jest zmieniany w taki sposób, **Dopasowanie do ekranu**.

Mo**klawisze Alt + Enter,** aby prze

**Okno dialogowe selektora kolorów** Selektor kolorów jest podzielony na wiele cz **Wizualna regulacja koloru** Górna po **Regulacja za pomoc** Pod kwadratowym polem znajduje si **Wybrany kolor** Wybrany kolor jest wy **Paleta kolorów zdefiniowana przez u** W dolnej cz

Wybierz jako**Jako** Niska jako Zaznacz pole wyboru **Zap** je

Wybieranie strumienia audio**Strumie** Wybieranie strumienia audio z pliku **Nie pytaj mnie ponownie** Pomijanie okna dialogowego wyskakuj

Okno dialogowe Efekty wideo umo

- Wybierz opci
- Wybierz opci

#### **Zmiana koloru**

- Dostosuj ustawienia jasno
- Zastosuj filtry kolorów do filmu, wybieraj
- Kliknij przycisk Resetuj ustawienia domy

#### **Podpis tekstowy**

- $\bullet$  U
- Wprowad
- Kliknij przycisk Czcionka, aby wybra
- Wybierz kolor tekstu i t
- Aby wy[stronie pomocy edytora tagów.](http://www.nch.com.au/kb/10291.html)
- Kliknij przycisk "Resetuj ustawienia domy

#### Uwaga: Ca

#### **Obracanie i odwracanie**

- Obró
- Zaznacz Odwró
- Kliknij przycisk Resetuj ustawienia domy

#### **Znak wodny**

- W
- Przycisk przegl
- Rozmiar (%) przesu
- Filtr wybierz Ostre piksele kwadratowe (najlepsze dla obrazów o niskiej rozdzielczo
- Krycie (%) przesu
- Wyrównanie kliknij siatk
- Przesuni
- Przesuni
- Kliknij przycisk Resetuj ustawienia domy

#### **Edytowanie wideo**

Na karcie Edytowanie wideo znajduj

- Odtwarzanie/wstrzymywanie wideo**(Shift + Spacja)**Przycisk.
- Krok do ty**(Ctrl + lewy)**umo
- Krok do przodu**(Ctrl + prawy)**umo
- Przeci

**Przycinanie.** Aby przyci**startowe** i **ko** Znacznik Start jest czerwony, a znacznik Koniec niebieski. Naci**OK** spowoduje zastosowanie efektu przycinania i zamkni

- **[ Start(Ctrl + ,)**ustawia znacznik pocz**Wprowad**, aby zmieni**Uruchomi**po
- **] Koniec(Ctrl + .)**ustawia znacznik ko**Wprowad**, aby zmieni**Ko**po

#### **Podziel.** Aby podzieli**Podziel (Ctrl + S).** Dwa nowe pliki zostan**Start** i **End** przed klikni **Przytnij.** U

**Pr** Aby dostosowa Kliknij przycisk Resetuj ustawienia domy Aby uzyska[VideoPad](http://www.nchsoftware.com/videopad/index.html) to w pe

Wybierz jako

- Najlepszy 100%. Kompresja bezstratna. Stopie
- Wysoka 85%.2 Wysoka jako
- Niski 50%. Niska jako
- S

Wybierz jako

- Najlepszy U
- $\bullet$  Normalny u
- $\bullet$  Niski u
- $\cdot$  s

Karta Ustawienia~ Zast

Dost

- **Monituj, co zrobi** Pryzmat zapyta, czy chcesz zast
- **Zast** Pryzmat zast
- **Nie konwertuj oryginalnego pliku:** Pryzmat anuluje konwersj
- **Przerwij konwersje plików:** Prism anuluje wszystkie kolejne konwersje plików.
- **Do** Pryzmat automatycznie utworzy now

**Pliki i formaty** W sekcji Pliki i formaty mo

Dost

- **Konwersja tak:** Wybierz t
- **Skopiuj plik bezpo** Wybranie tej opcji spowoduje skopiowanie wideo do folderu wyj

● **Nie konwertuj:** Wybierz t

Usuwanie pliku

Zaznacz to pole wyboru, je

Usuwanie cz

Zaznacz to pole wyboru, je

**Obci** 

Zaznaczenie tego pola wyboru gwarantuje,

Wideo konwertowane z obrazu nieruchomego powinno trwa

Liczba tutaj, w sekundach, jest czas trwania,

**B**

W sekcji B

Dost

- **Ignoruj b** Pryzmat przeskoczy b
- **Przerwij konwersje plików:** Pryzmat przestanie konwertowa

#### **Opcje dekodera**

 $U$ 

Pryzmat mo

Preferowany j

Wybierz preferowany jOto kody dla najbardziej popularnych j

- **EN** Polski
- **ZH** chi
- **ES** Hiszpa
- **JP** japo
- **FR** francuski
- **DE** Niemiecki
- **PT** portugalski
- **AR** arabski
- **KO** korea
- **IT** w

Karta Ustawienia ~Ogólne to miejsce, w którym ustawiane s

#### **Proces konwersji**

- Bieg z ni
- Liczba jednoczesnych konwersji ustawianie liczby plików, które chcesz przekonwertowa **Menu kontekstowe**

Dodaj pryzmat do menu Eksploratora Windows, które kliknij prawym przyciskiem myszy Wybranie tej opcji spowoduje dodanie opcji Konwertuj z pryzmatem do menu po klikni **Innych**

- Czas trwania podgl
- Odtwarzanie d

Karta Ustawienia~W

Mo

Karta W

- **Komentarz:** zawiera ogólne komentarze dotycz
- **Edytowane przez:** zawiera nazw
- **Zakodowany przez:** zawiera nazw
- **Producent:** zawiera nazw
- **Prawa autorskie:** zawiera wiadomo
- **Je** Spowoduje to domy
- **U** Data utworzenia pliku zostanie zarejestrowana.